Thorsten Kucklick

Dein Leitfaden zum Start mit WordPress

# **WORDPRESS**<br>TUTORIAL

**Technisches Setup** Theme Website gestalten Plugins, Tools und Sicherheit

## **UltraPress**

## Intro - Über dieses Tutorial

Glückwunsch, dass Du Dich für WordPress als System für Deine Website entschieden hast!

Mit WordPress setzt Du auf das weltweit am weitesten verbreitete Content Management System für Websites. Damit hast Du ein absolutes Profi-Tool zur Gestaltung Deiner Website. Und Du benötigst keine Programmierkenntnisse, um mit WordPress zu arbeiten.

Klingt gut? Ist auch gut. Und zur Einführung in das Erstellen Deiner Website mit WordPress, hilft Dir dieses Tutorial sicher ein Stück weiter.

Das Tutorial beginnt mit den absoluten Basics: Vom Hosting als technische Heimat Deiner Website geht es über das Setup und die Auswahl des Themes zum Einstieg in die Website-Bearbeitung. Du lernst Beiträge und Seiten zu bearbeiten, Menüs zu erstellen und weitere wichtige Standard-Arbeiten zu Deiner Website.

Im letzten Part geht es um Erweiterungen Deiner Website. Dazu gehören natürlich die Plugins, aber auch Online Marketing Tools und das Thema SEO. Den Abschluss bildet ein absolutes Muss für professionelle Websites, nämlich das Thema Sicherheit. Hier erfährst Du die sicherheitsrelevanten Aspekte, die Du auf jeden Fall angehen solltest.

Kurz zu mir: Ich bin Thorsten, Online-Unternehmer, jedoch kein Programmierer. Als ich vor etlichen Jahren nach einem System suchte, mit dem ich einfach, aber professionell neue Ideen und Projekte online umsetzen kann, bin ich auf WordPress gestoßen. Seitdem arbeite ich in diversen Projekten mit WordPress, begeistert von den stetig wachsenden Möglichkeiten.

Auf UltraPress.de und in diesem Tutorial gebe ich eine Einführung in das Content Management System für Menschen mit ähnlichem Hintergrund und Antrieb: Wenn Du also kreativ und ohne Programmierkenntnisse etwas online umsetzen willst, dann ist dieses Tutorial das Richtige für Dich.

Vielleicht fragst Du Dich, wie sich ein solches WordPress Tutorial finanziert, denn es ist für Dich ja kostenlos. Das geschieht durch Affiliate- und Partner-Erlöse. Was heißt das konkret? In diesem Ebook und auf UltraPress.de gibt es Links zu empfohlenen Tools und Partnern, mit denen ich selbst schon gute Erfahrungen gemacht habe. Kauft jemand nach dem Klick auf einen der Links etwas bei einer der Partner-Websites, dann erhalte ich eine kleine Provision. Diese bezahlt zu 100% das Partner-Unternehmen, so dass Du als Kunde dadurch auf keinen Fall mehr bezahlst.

Ich wünsche Dir viel Erfolg mit Deiner WordPress-Website!

Korta

## **Inhaltsverzeichnis**

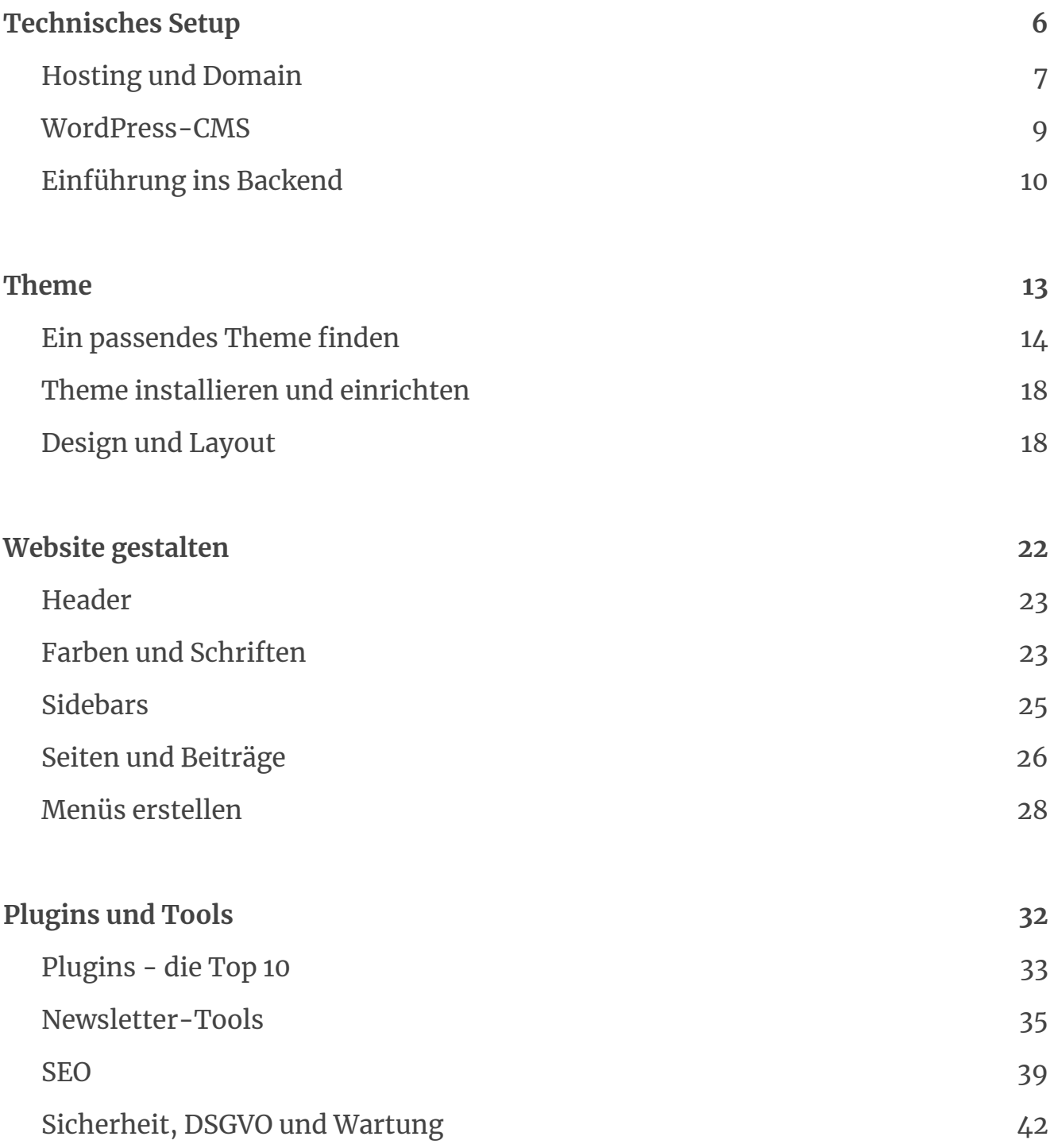

## <span id="page-4-0"></span>Technisches

Setup

5

www.ultrapress.de

## <span id="page-5-0"></span>Hosting und Domain

Hosting braucht jede Website - ob WordPress oder anderes System. Der Hoster stellt Dir den Webspace bereit, auf dem Deine Website liegen und öffentlich abrufbar sein wird. Beim Hoster bekommst Du i.d.R. auch Deine Domain.

Um beim Aufsetzen und im laufenden Betrieb Deiner Website keinen Technik-Stress zu haben, brauchst Du beim Hosting einen stabilen Partner, der sich mit WordPress auskennt. Und es gibt zwischen den einzelnen Hosting-Anbietern tatsächlich sehr große Unterschiede, beispielsweise in der technischen Leistungsfähigkeit, in der allgemeinen Eignung für WordPress oder auch im Kundensupport. Deshalb solltest Du hier nicht vorschnell auf den erstbesten oder günstigsten Anbieter setzen - zumal das Hosting auch bei einem guten Hoster generell nicht viel Geld kostet.

Es haben sich aus meiner Erfahrung vor allem drei Hosting-Anbieter herauskristallisiert, die ich definitiv für WordPress-Websites empfehlen kann:

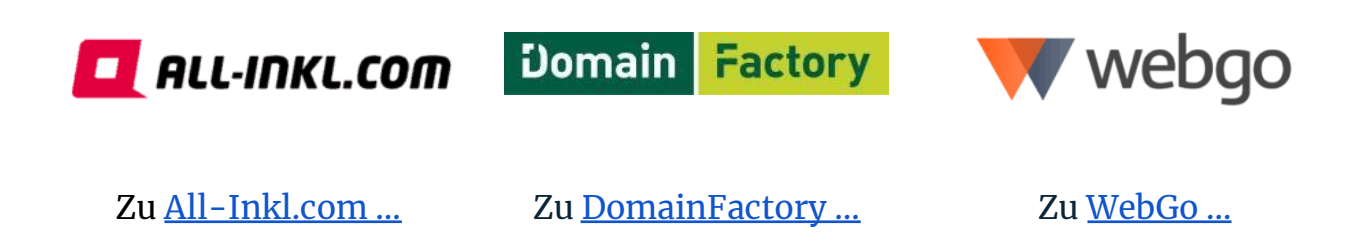

Buche hier am besten ein Einsteiger-Webhosting-Paket für unter 10  $\epsilon$  monatlich. Das reicht anfangs vollkommen aus, und Du kannst es bei Bedarf mit der Zeit einfach upgraden.

Neben den drei genannten Hostern gibt es definitiv auch andere ordentliche Hosting-Anbieter. Bei dieser Auswahl kann ich aber mit Sicherheit sagen, dass die Hoster für Dein WordPress-Projekt eine gute Wahl sind.

Hosting wird auch von einigen Agenturen angeboten, und sogar einige WordPress-Programmierer haben eigene Server, auf denen sie Hosting anbieten. Ich würde davon allerdings eher abraten. Denn es ist hier oft nicht klar, welche technische Infrastruktur, welche technische Weiterentwicklung und welcher Support hier langfristig geboten wird. Deshalb empfehle ich definitiv, auf spezialisierte Profis zu setzen, bei denen Hosting das Kerngeschäft ist. Für eine funktionierende WordPress Website brauchst Du schließlich einen stabilen Partner, der sich mit dem CMS auskennt und Dir somit viel Technik-Stress erspart.

### <span id="page-7-0"></span>WordPress-CMS

Hast Du einen guten Hosting-Anbieter gefunden und dort eine Domain gebucht, dann geht es nun weiter mit der Installation des WordPress-Systems auf dem Webspace beim Hoster.

Wie das genau funktioniert, kannst Du in etlichen Online-Anleitungen erfahren, zum Beispiel [hier](https://mbaierl.com/wordpress-selbst-installieren/) oder hier oder hier.

Die verlinkten Anleitungen sind wirklich gut. Und sie haben eines gemeinsam: Sie sind sehr lang und sehr technisch. Du kommst damit definitiv ans Ziel, wenn Du Dich exakt an den Vorgaben langhangelst. Es ist allerdings immer mit lauter technischen Gefrickel verbunden- auch wenn es nach außen einfach aussieht.

Alternative sind sogenannte One-Click-Installation, wie sie von einigen Hostern angeboten werden. Sieht noch einfacher aus, ist auch relativ einfach, ABER: In puncto Sicherheit ist das auch nicht unbedingt empfehlenswert.

Ich könnte hier im Tutorial auch eine elaborierte Anleitung aufschreiben, wie Du selbst WordPress installieren kannst. Das mache ich aber nicht, weil ich es selbst bei jedem meiner WordPress-Projekte in professionelle Hände bei [WP-Wartung24](https://www.wp-wartung24.de/leistungen/wordpress-wartung/?ref=UP) gebe. Und das kann ich jedem auch nur so empfehlen aus zwei Gründen:

- 1.) Die WordPress-Installtion ist technisch 100% sauber und vor allem sicher. [WP-Wartung24](https://www.wp-wartung24.de/leistungen/wordpress-wartung/?ref=UP) setzt auf manuellem Wege Sicherheitsfunktionen gegen Angriffe von außen ein, die bei einer One-Click-Installation so nicht machbar wären.
- 2.) Du sparst Dir viel Zeit und technisches Gefrickel. Die WordPress-Installation inkl. kostet Dich 89  $\epsilon$ , und damit sind auch schon die Installation des Themes und wichtiger Plugins inklusive.

Hier geht´s zur genauen Leistungsbeschreibung der [WordPress-Installation](https://wp-wartung24.de/leistung/wordpress-installation/?ref=UP) bei [WP-Wartung24.](https://wp-wartung24.de/leistung/wordpress-installation/?ref=UP) …

## <span id="page-8-0"></span>Einführung ins Backend

Jede Website hat ein Frontend und ein Backend. Das Frontend ist die eigentliche Website, die für den User nach außen hin sichtbar ist. Das Backend siehst nur Du als Betreiber und Gestalter der Website. Denn findet die Bearbeitung der Website statt. Es ist also technisch gesprochen die Administrationsoberfläche.

Um ins Backend Deiner WordPress-Website zu kommen, gib folgende URL ein:

NameDeinerWebsite.de**/wp-admin** (individuell anzupassen)

Nach erfolgreichem Einloggen landest Du direkt im Backend Deiner Website. Hier zeigen sich (leider) recht viele Menüpunkte und Schaltflächen. Anfangs kann das sicher ein wenig überwältigend aussehen. Aber lass´ Dich nicht beirren, für die einfachen Dinge zum Einstieg, wie das Bearbeiten von Texten oder Einstellen von Bildern sind nur ganz wenige Bereiche für Dich relevant.

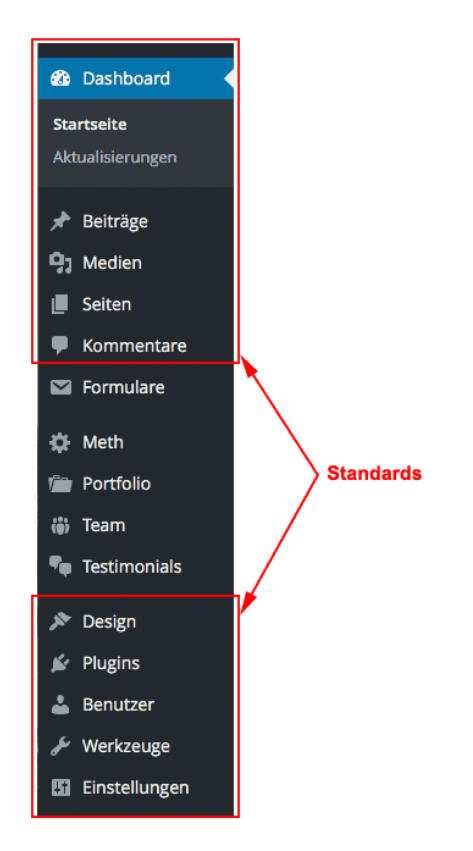

*Hauptmenü im WordPress-Backend*

Die Standards, die Du hier im Schaubild siehst, finden sich auf jeder WordPress-Website, der Rest der Menüpunkte ist individuell, je nach Konstellation der Website. Das heißt, wundere Dich nicht, wenn diese Punkte bei Dir vielleicht ein wenig anderes aussehen als in diesem Beispiel.

Diese Funktionen stecken hinter den einzelnen Standard-Menüpunkten des WordPress-Backends:

- **Startseite:** Übersichtsseite des Backends ("Dashboard")
- **Aktualisierungen:** Hier werden aktualisierte Versionen Deiner Plugins (s.u.) und des Themes angezeigt, die Du vornehmen solltest. Diese Updates sind ein Standard regelmäßiger [Wartungen.](https://ultrapress.de/wordpress-wartung-wordpress-updates/)
- **Beiträge:** Die einzelnen Blogposts oder Artikel
- **Medien:** Sammlung aller Bilder und sonstiger Dateien, die auf den einzelnen Seiten und Beiträgen eingesetzt sind.
- **Seiten:** Die einzelnen Seiten. Im Unterschied zu den zeitlich fortlaufenden Beiträgen sind Seiten eher statisch zu sehen. Beispielsweise ist die Startseite eine Seite, oder auch Deine "Über uns"-Seite, wenn Sie eine solche haben.
- **Kommentare:** Sammlung der einzelnen Besucher-Kommentare zu Deinen Beiträgen.
- **Design:** Unter diesem Punkt finden sich beispielsweise die Menüs und andere Elemente, die das grundlegende Aussehen der Website bestimmen.
- **Plugins:** Dies sind funktionale Erweiterungen Deiner Website. Dazu findest Du weiter unten in diesem Tutorial einen eigenes Kapitel.
- **Benutzer:** Übersicht der Personen, die als Administratoren oder mit anderen Berechtigungen für die Website registriert sind. Du kannst beliebig viele Benutzer anmelden, und diese mit unterschiedlichen Rollen ausstatten, und auch wieder abmelden. Die Rolle eines Benutzers definiert seine Rechte innerhalb des Content Management Systems. Damit es in den Einstellungen nicht zu sehr drunter und drüber geht, sollten möglichst nur eine Person oder sehr wenige Mitarbeiter die Rolle des Administrators bekommen.
- **Werkzeuge:** Hier finden sich einige technische Möglichkeiten, die Du anfangs außer Acht lassen kannst. Zum einfachen Anlegen und Bearbeiten von Beiträgen und Seiten sind diese in der Regel nicht erforderlich.
- **Einstellungen:** Über die Unterpunkte **"Allgemein"**, **"Schreiben"** und **"Lesen"** lassen sich grundlegende Informationen und Einstellungen für die Website hinterlegen. Titel und Untertitel Ihrer Website sind in jedem Fall mit Bedacht zu wählen, da diese nicht nur für Deine Website-Besucher sichtbar werden, sondern auch für die Suchmaschinen relevant sind. Man kann die Bezeichnungen theoretisch immer wieder ändern, was aber unter SEO-Aspekten keinesfalls empfehlenswert ist. Die restlichen Punkte unter sind ebenso recht technischer Natur und können erstmal vernachlässigt werden.

## <span id="page-11-0"></span>Theme

## <span id="page-12-0"></span>Ein passendes Theme finden

Ein professionelles Theme bildet die Layout-Basis Deiner Website. Es definiert die Farben und Schriften der Website, und wie alle Bereiche layouttechnisch angeordnet sind. Zudem haben Themes je nach Einsatzzweck oft auch noch ein paar interessante Funktionen unter der Haube.

Somit hast Du ganz unterschiedliche Möglichkeiten in der Gestaltung Deiner Website, je nachdem, welches Theme Du Dir aussuchst.

Nun gibt es tausende Themes auf diversen Online-Marktplätzen, was die Auswahl nicht leichter macht. Ich versuche mal ein wenig Licht ins Dunkel zu bringen.

Dazu teile ich die Themes zunächst einmal ganz grob in drei Kategorien auf:

#### **1.) Kostenlose Themes**

Auf [wordpress.org](https://de.wordpress.org/themes/) findest Du jede Menge kostenlose Themes. Viele davon sehen auch wirklich gut aus. Die kostenlosen Themes kannst Du meist auch über das WordPres Backend durchstöbern und hochladen.

Kostenlose Themes sind allerdings für den professionellen Einsatz nicht uneingeschränkt empfehlenswert. Zum einen ist man in der Gestaltung meist recht begrenzt, weil es nur ein enges Korsett, aber wenige Gestaltungsoptionen gibt. Und zum anderen weiß man nie, ob und inwieweit ein Theme auch künftig Updates bekommt, um zum Beispiel aktuellen Sicherheitsaspekten Rechnung zu tragen.

Das soll keine generelle Absage an kostenlose Themes sein. Bei einem langfristig angelegten Website-Projekt solltest Du diese Aspekte aber auf jeden Fall abwägen. Denn der kostenmäßige Unterschied fällt am Ende kaum ins Gewicht, da die kostenpflichtigen "Premium Themes" normalerweise nur zwischen 30 und 80 Euro oder Dollar kosten.

#### **1.) Premium Mehrzweck-Themes**

Mehrzweck-Themes (häufig als "Multipurpose themes" anzutreffen) lassen sich, wie der Name schon sagt, für unterschiedliche Zwecke einsetzen. Sie sind so flexibel, dass man damit ganz unterschiedliche Designs und Layouts erstellen kann, so dass jede damit gestaltete Website wirklich einzigartig aussieht.

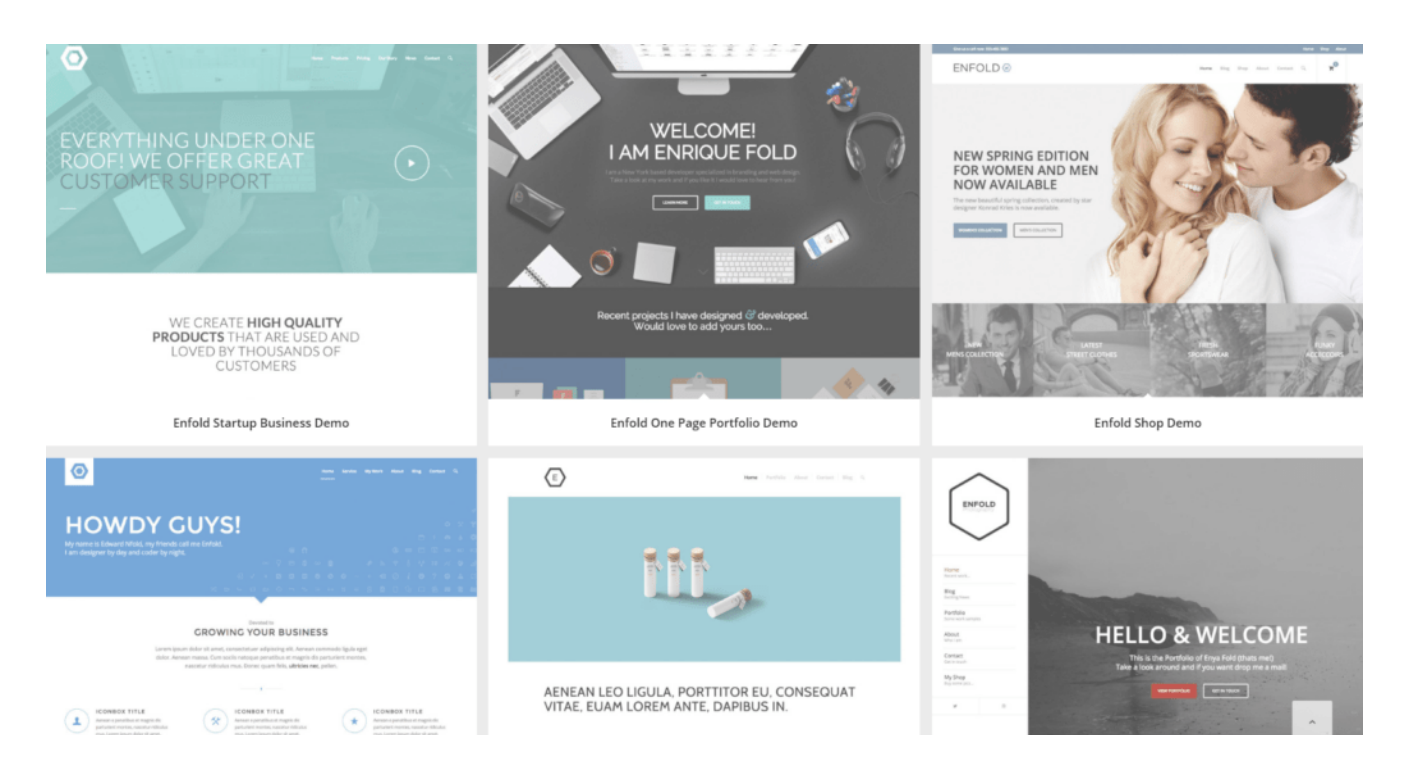

*Demo-Content-Varianten des Mehrzweck-Themes [Enfold](https://1.envato.market/GdGLL)*

Viele dieser Themes bringen auch schon [Demo-Content](https://ultrapress.de/enfold-demo-fuer-wordpress-website/) mit, den man dann nur noch umgestalten muss, anstatt mit dem Seitenaufbau ganz bei Null anzufangen.

Bei UltraPress empfehlen wir seit Jahren standhaft das Mehrzweck-Theme [Enfold.](https://1.envato.market/GdGLL) Erfahren Sie hier, warum wir immer wieder und wieder auf diese [geniale](https://ultrapress.de/wordpress-theme-enfold/) Theme [setzen](https://ultrapress.de/wordpress-theme-enfold/)*.* [Enfold](https://1.envato.market/GdGLL) und andere große Premium Mehrzweck-Themes erhalten Sie beispielsweise auf dem Marktplatz [Themeforest.](https://1.envato.market/zDv1x)

Neben dem Enfold gehören bei Themeforest folgende Multipurpose Themes zu den erfolgreichsten ihrer Gattung:

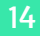

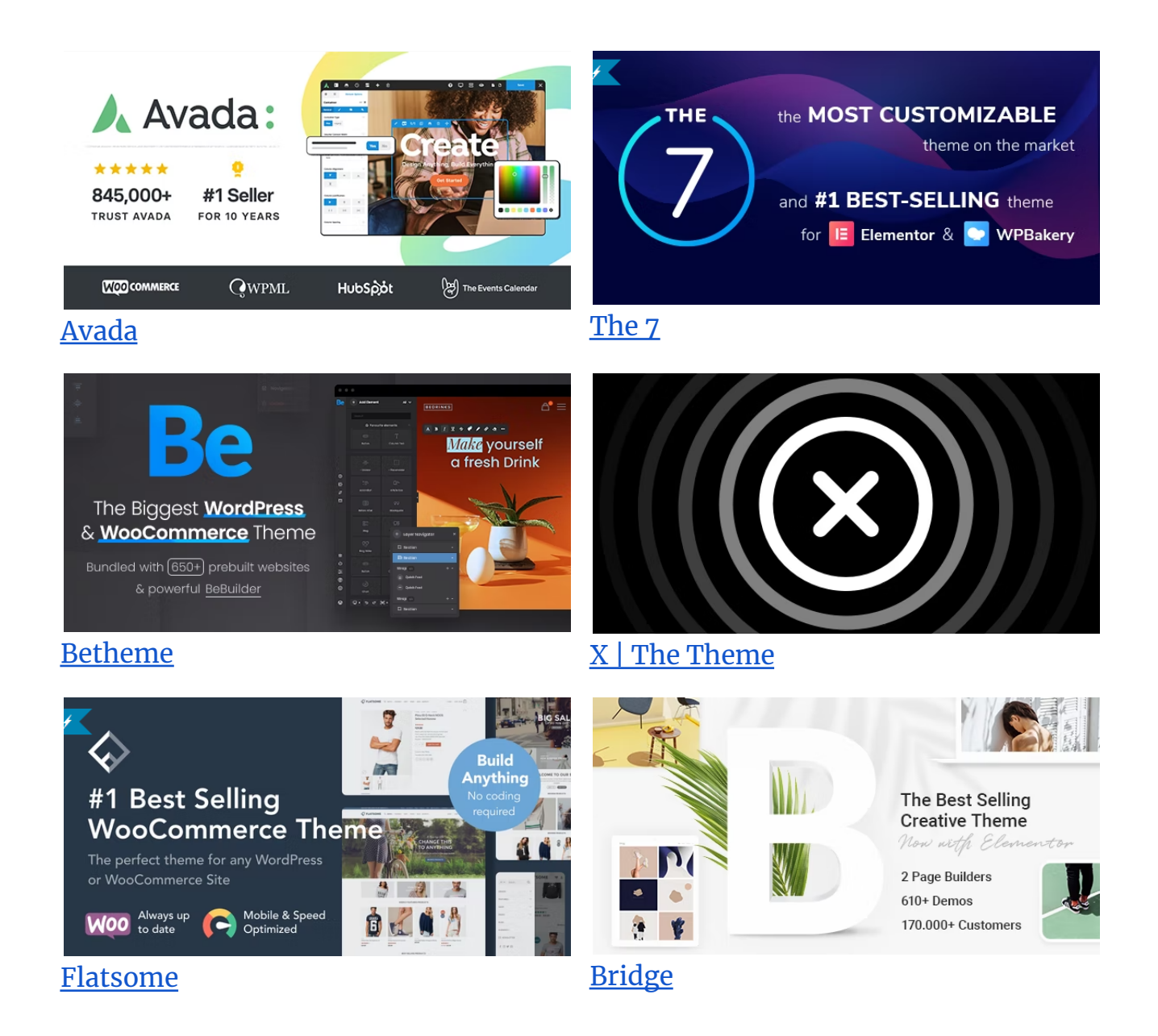

#### **2.) Branchenspezifische Premium Themes**

Ebenso auf [Themeforest](https://1.envato.market/zDv1x) findest Du eine schier unüberschaubare Menge an Themes, die auf ganz bestimmte Branchen oder Einsatzzwecke ausgerichtet sind. Beispielsweise gibt es Themes für Restaurants, für Agenturen, für Bauunternehmen, für Magazine und und und…

Der große Vorteil an so einem Theme ist, das Du Deine Website teils kaum mehr selbst ausgestalten musst, weil schon alles ideal vorangelegt ist.

Kehrseite der Medaille: Solche Themes sind meist recht starr in den Gestaltungsoptionen. Sprich, es gibt tendenziell wenig Gestaltungsoptionen. Möchte man seine Website etwas anders als standardmäßig vorgegeben gestalten, kann man schnell an Grenzen stoßen.

**Meine Empfehlung ist daher, eines der großen Multipurpose-Themes wie [Enfold](https://1.envato.market/GdGLL) von [Themeforest](https://1.envato.market/zDv1x) zu nehmen.**

## <span id="page-16-0"></span>Theme installieren und einrichten

Die reine Installation des Themes ist recht einfach. Klick´ im Backend Deiner installierten WordPress Website in der linken Navigation auf **Design** –> **Themes**, und dann auf "**Neues Theme**".

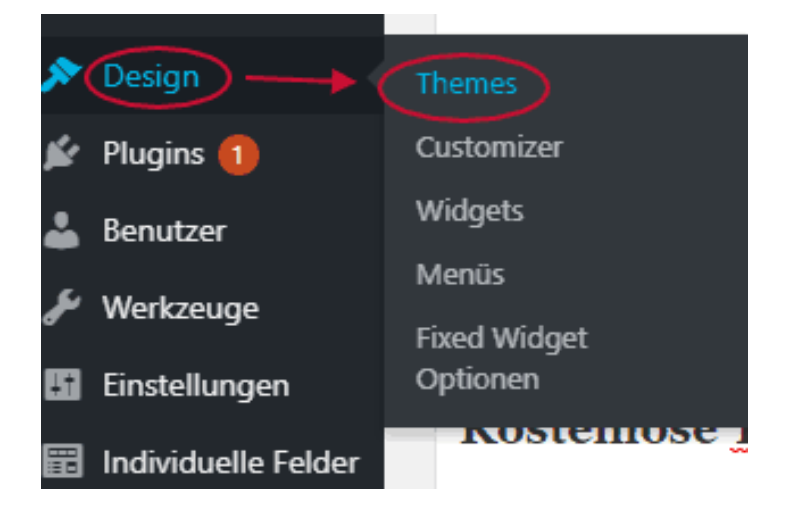

Hier kannst Du nun Dein Theme hochladen oder ein kostenloses Theme aus dem WordPress.org-Fundus auswählen.

## <span id="page-16-1"></span>Design und Layout

Nun wird´s endlich deutlich kreativer. Denn im diesem Schritt geht´s um die Einstellungen des Themes, die Layout und Design Deiner Website definieren.

Die meisten Themes haben dazu im Backend einen eigenen Bereich. So sieht beispielsweise der Einstellungsbereich des Enfold-Themes aus:

#### Enfold Child Theme Optionen

| X Theme Optionen                    | Vordefiniertes Farbschema wählen                                                                                                    |                     |                             |                   |                       |                     |                                                                                                    |                    |                    |                    |  |
|-------------------------------------|----------------------------------------------------------------------------------------------------|---------------------|-----------------------------|-------------------|-----------------------|---------------------|----------------------------------------------------------------------------------------------------|--------------------|--------------------|--------------------|--|
| allgemeines Layout                  | Wähle ein voreingestellt Farbschema hier. Sie können die Einstellungen unterhalb verfeinern.                                                                          |                     |                             |                   |                       |                     |                                                                                                    |                    |                    |                    |  |
|                                     | <b>Enfold Classic</b>                                                                                                    | Enfold 2017         | Splash Green                | Dark Blue         |                       | Brown               |                                                                                                    | Splash Red         | Splash Blue        | <b>Black</b>       |  |
| <b>Allgemeines Styling</b>          | Greyscale                                                                                                    | Vine                | Cyan                        | <b>Blue-Grey</b>  |                       | <b>Black-White</b>  |                                                                                                    | <b>White-Black</b> | Orange             | Blueish            |  |
| ※ Erweitertes Styling               | Navy                                                                                                    | <b>Cyan Header</b>  | <b>Modern Black</b>         | Minimal White     |                       | <b>Elegant Red</b>  | <b>Flower Green</b>                                                                                                    |                    | <b>Blue-Yellow</b> | <b>Bright Blue</b> |  |
| - Hauptmenü                         | Boxed Minimal                                                                                                    | <b>Boxed Orange</b> | <b>Boxed Wood</b>           | <b>Boxed Blue</b> |                       | <b>Boxed Grunge</b> |                                                                                                    |                    |                    |                    |  |
| Header                              | Eine grobe Vorschau des Frontends.                                                                                                    |                     |                             |                   |                       |                     |                                                                                                    |                    |                    |                    |  |
| Sidebar Einstellungen               | Logo Area Heading<br>Highlight Background + Border Color<br>Active Menu item   Inactive Menu item                                                                     |                     |                             |                   |                       |                     |                                                                                                    |                    |                    |                    |  |
| Footer                              | custom text link hovered link                                                                                                    |                     |                             |                   |                       |                     |                                                                                                    |                    |                    |                    |  |
| đ<br>Layout-Ersteller               | <b>Main Content heading</b>                                                                                                    |                     |                             |                   |                       |                     | <b>Alternate Content Area</b>                                                                                                    |                    |                    |                    |  |
| Blog-Layout<br>A                    | This is default content with a default heading. Font color, headings<br>and link colors can be choosen below.<br>A link A hovered link Secondary Font                 |                     |                             |                   |                       |                     | This is content of an alternate content area. Choose font color,<br>headings and link colors below.<br>A link A hovered link Secondary Font           |                    |                    |                    |  |
| 10 Social Media Profile             | Highlight Background + Border Color                                                                                                    |                     |                             |                   |                       |                     |                                                                                                    |                    |                    |                    |  |
| n Leistung                          |                                                                                                    |                     |                             |                   |                       |                     |                                                                                                    |                    |                    |                    |  |
| Co Datenschutz und Cookies          | Demo heading (Footer)                                                                                                    |                     |                             |                   |                       |                     |                                                                                                    |                    |                    |                    |  |
| Newsletter                          | This is text on the footer background                                                                                                    |                     |                             |                   |                       |                     |                                                                                                    |                    |                    |                    |  |
| <b>III</b> Google Dienste           | Link   Link 2   Secondary Font<br>Link   Link 2<br>Socket Text   Secondary Font                                                                                       |                     |                             |                   |                       |                     |                                                                                                    |                    |                    |                    |  |
| Demodaten importieren               |                                                                                                    |                     |                             |                   |                       |                     |                                                                                                    |                    |                    |                    |  |
| (4) Import/Export                   | Logo Area                                                                                                    | Main Content        | Alternate Content<br>Footen | Socket            | Hintergrund des Bodys |                     | Schriften                                                                                                    |                    |                    |                    |  |
| $\odot$ Theme Update $\blacksquare$ | Überschrift Schriftart<br>The Font heading allows you to use a wide range of fonts for your<br>headings. Uplooad your own fonts, use websave fonts (faster rendering) |                     |                             |                   |                       |                     | Schriftart für Ihren Body-Text<br>Choose between your own uploaded fonts, web safe fonts (faster<br>rendering) and Google webkit fonts (more unique). |                    |                    |                    |  |

*Arbeiten mit dem Enfold [Theme](https://1.envato.market/GdGLL)*

In diesen Einstellungen *musst* Du nichts anpassen. Es sind schließlich nur Optionen, und jedes gute Theme kommt schon mit gut aufeinander abgestimmten Grund-Einstellungen daher. Design und Layout sollten mit diesen Grund-Einstellungen schon ziemlich stimmig sein. An den Einstellungen drehen solltest Du nur, wenn Du das Design genauer auf Deine inhaltliche Positionierung abstimmen willst, oder auch einfach, wenn einzelne Einstellungen nicht so richtig Deinem Geschmack entsprechen.

Bevor Du hier aber ins Finetuning gehst, noch eine weitere sehr mächtige Option, die v.a. die großen Mehrzweck-Themes mit sich bringen. Diese haben nämlich fast immer gleich eine ganze Reihe von ganzen Design-Layout-Konstellationen nebst

Demo-Content im Rucksack. Damit kannst Du Design und Layout Deiner Website quasi per Klick in vollkommen verschiedene Stilrichtungen verwandeln.

Auch dazu wieder ein paar Beispiele aus dem Enfold Theme:

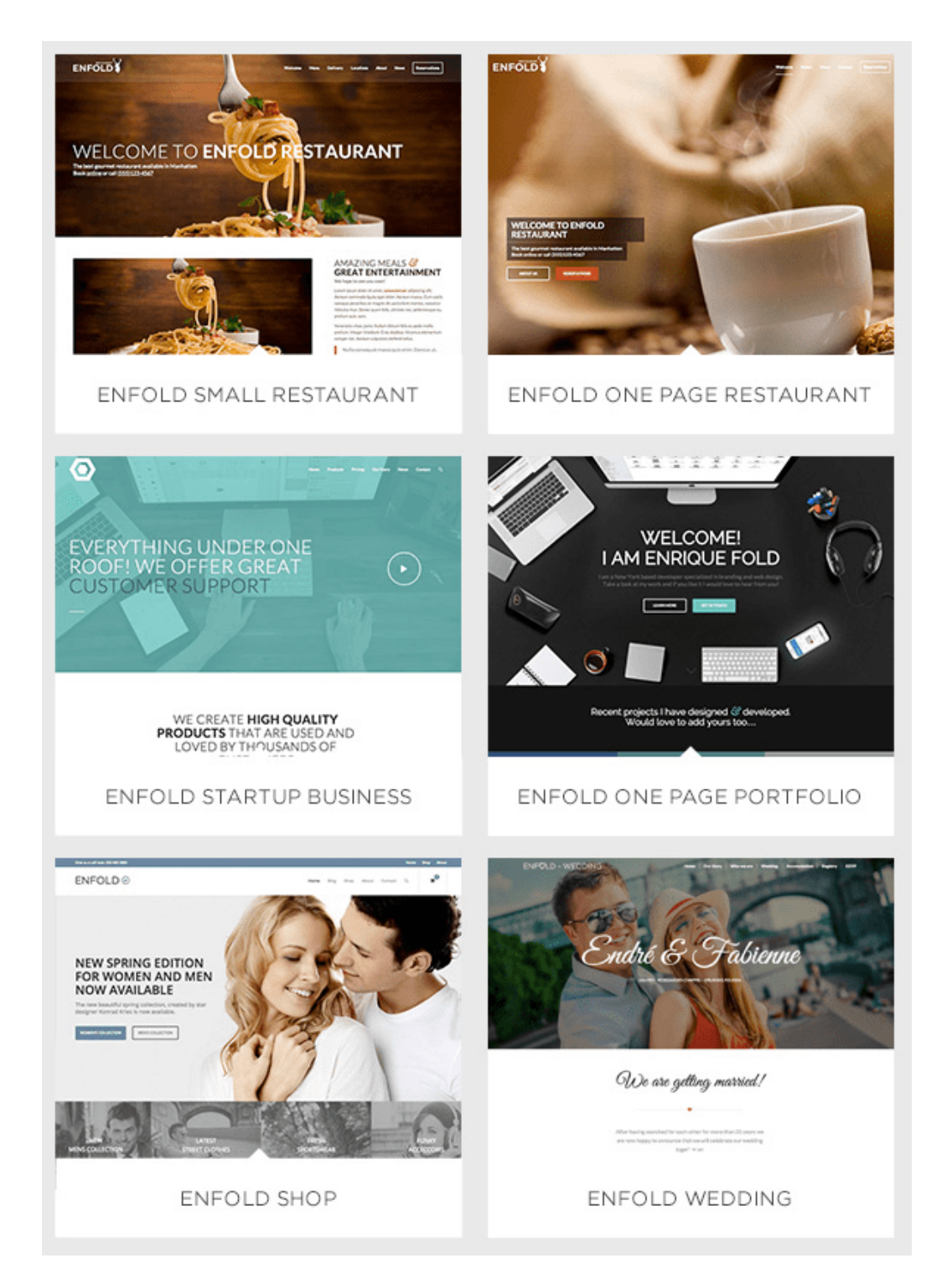

*Demo-Content im Enfold-Theme*

Jede Demo enthält ein Set an aufeinander abgestimmten Einstellungen und einige WordPress-Seiten und -Artikel mit vorproduziertem Demo-Content.

So hast Du im Handumdrehen ein professionelles Webdesign. Und Du musst nur noch den Demo-Content durch Deinen eigenen Content austauschen.

## **Website**

## <span id="page-20-0"></span>gestalten

### <span id="page-21-0"></span>**Header**

Fangen wir einfach mal mit dem obersten Gestaltungslement an – dem Header.

Normalerweise sitzt dort das Logo und das Hauptmenü. Das Logo lädst Du im Backend über die Theme-Optionen hoch. Wie Du das Hauptmenü selbst anlegst und gestaltest, dazu weiter unten mehr, jetzt geht´s zunächst nur um die allgemeine Konfiguration des Headers der Website, also um das Layout des obersten Bereichs.

Wo innerhalb des Headers das Logo und das Haupt-Menü stehen, wie groß diese jeweils sind etc., bestimmst Du ebenso über die Theme-Optionen. Im Enfold-Backend läuft das über "Allgemeines Layout" und "Header". Hier bekommst Du auch noch weitere Optionen, um beispielsweise Links zu Deinem Twitter-Profil oder zu anderen sozialen Netzwerken einzublenden.

## <span id="page-21-1"></span>Farben und Schriften

Das charakteristische Erscheinungsbild Deiner Website ergibt sich vor allem durch die Farben und Schriften. Diese stellst Du im Enfold Theme unter "Allgemeines Styling" und "Erweitertes Styling" ein. Auch jedes andere etablierte Premium Theme wird solche Einstellungsmöglichkeiten haben, mal heißt es "Design", mal "Styling", oder, oder, oder - Du wirst es sicher leicht finden. Ansonsten ist es kein wirklich gutes Theme.

Um eine stimmige Farb-Kombi zu finden, empfehle ich diese [Zusammenstellung](https://www.canva.com/de_de/lernen/schoene-farbpaletten-und-farbkombinationen/) bei [Canva.](https://www.canva.com/de_de/lernen/schoene-farbpaletten-und-farbkombinationen/) Der Beitrag bietet eine super Auswahl an Farbkombis, die schön mit Foto-Farbwelten illustriert sind. Hole Dir dort, falls nötig, Inspiration für Deinen eigenen Design-Ansatz.

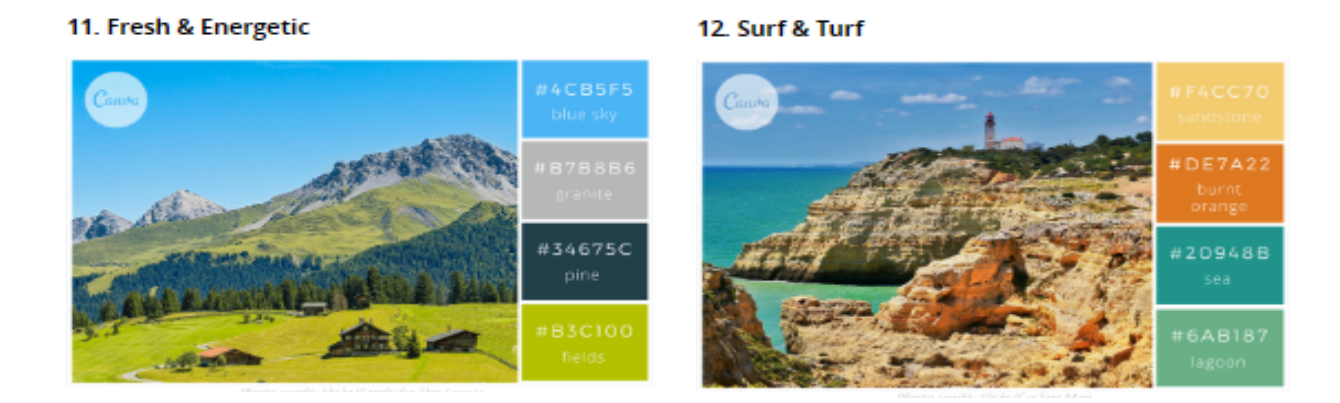

#### *Beispiel-Auswahl Farb-Kombis bei Canva*

Generell liegst Du mit dem Einsatz von viel Weiß beim digitalen Design fast nie falsch. Der Kontrast der schwarzen oder farbigen Schrift auf Weiß erleichtert das Lesen. Und viel Weißraum, auf dem auch einfach mal gar nichts steht, macht das Betrachten Deiner Seite angenehmer.

Wenn Du Dich mit den Farben und Schriften beschäftigst, noch eine Faustregel:

Es gibt wirklich sehr viele Einstellungsoptionen, die Du natürlich nicht alle nutzen musst. Auch wenn es verlockend erscheint, spiele am besten nicht zu viel mit Farben und Schriften herum. Zwei Grund-Farben und zwei Schriften reichen für´s Webdesign vollkommen aus. Mehr davon lassen das Ganze schnell unharmonisch aussehen. Weniger ist mehr.

Es genügt eine Schrift für die Überschriften und eine für den Fließtext. In Info-Boxen etc. kannst Du dann besser Abwandlungen der bestehenden Schriften (z.B. kursiv) nehmen.

Tipps und Inspiration zu Kombinationen von je zwei Schriften, die gut miteinander harmonieren findest Du bei [fontpair](https://www.fontpair.co/).

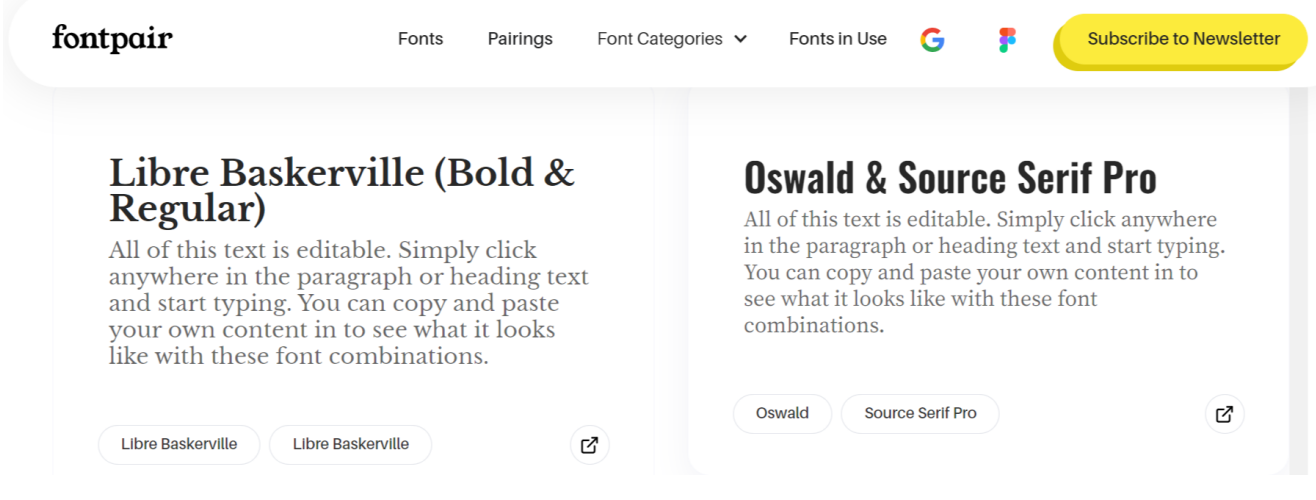

#### *[fontpair.co](https://www.fontpair.co/)*

Die Einstellungen der Schriften für Dein Webdesign sind unter den Theme-Optionen in den meisten Fällen direkt bei den Farbeinstellungen untergebracht, weil diese damit stark im Zusammenspiel stehen.

## <span id="page-23-0"></span>Sidebars

Mit Sidebars sind die vertikalen Bereiche links und rechts vom Haupt-Content gemeint. Bei den meisten Websites und Blogs steht die Sidebar rechts. Und es gibt nicht viele Gründe dieses vom User gewohnte Muster zu durchbrechen.

Sidebars eignen sich zum Darstellen von ergänzendem Content, Werbung oder zuzsätzlichen Menüs.

Früher waren Sidebars oft vollgetackert mit Werbebannern und ähnlichem Zeug. Mittlerweile hat sich aber eher eine zurückhaltende Sidebar-Gestaltung durchgesetzt, um den User nicht zu sehr vom Haupt-Content abzulenken.

Deshalb empfehlen wir auch hier: Weniger ist mehr.

## **UltraPress**

#### **BLOG SCHREIBEN - SO ERSTELLEN SIE** SYSTEMATISCH BLOGARTIKEL, DIE NEUE **LESER BRINGEN**

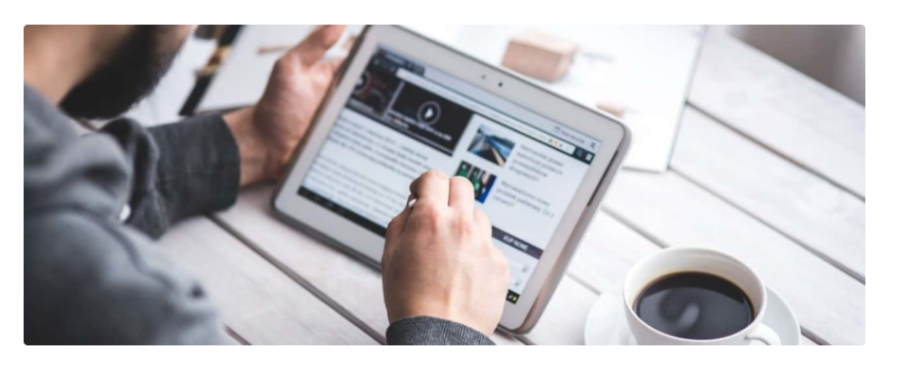

Warum sollte ein Unternehmen überhaupt Blogartikel in einem Blog schreiben? Und wie lassen sich damit auch wirklich die potenziellen Kunden ansprechen?

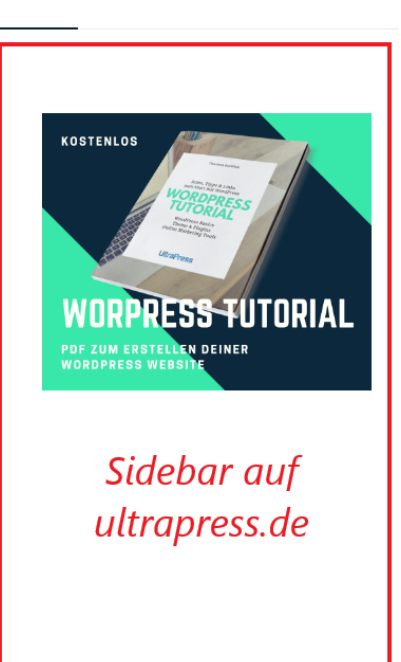

*Sidebar-Beispiel*

## <span id="page-24-0"></span>Seiten und Beiträge

Der Hauptteil dessen, was von Deiner WordPress-Website sichtbar ist, spielt sich auf den Beiträgen und Seiten ab. Das Anlegen und Bearbeiten von Beiträgen und Seiten ist mit WordPress wirklich sehr einfach und erfordert glücklicherweise keinerlei Programmierkenntnisse.

Beiträge (oder auch "Artikel") sind Einzelseiten, die in chronologischer Reihenfolge gespeichert werden, und damit vor allem als Blogbeiträge oder sonstige News oder Artikel dienen.

Seiten haben eher statischen Charakter und bilden eine feste Struktur, die Deine Website dauerhaft definiert. Haben Sie beispielsweise ein Impressum oder eine Kontaktseite, sind dies klassische Fälle für Seiten.

Das Anlegen von Seiten läuft nach dem gleichen Prinzip wie bei den Beiträgen. Auch von der Bearbeitung her unterschieden sich Seiten und Artikel kaum, für beides nutzt Du im Backend Deiner Website einen Editor mit großenteils gleichen Funktionen.

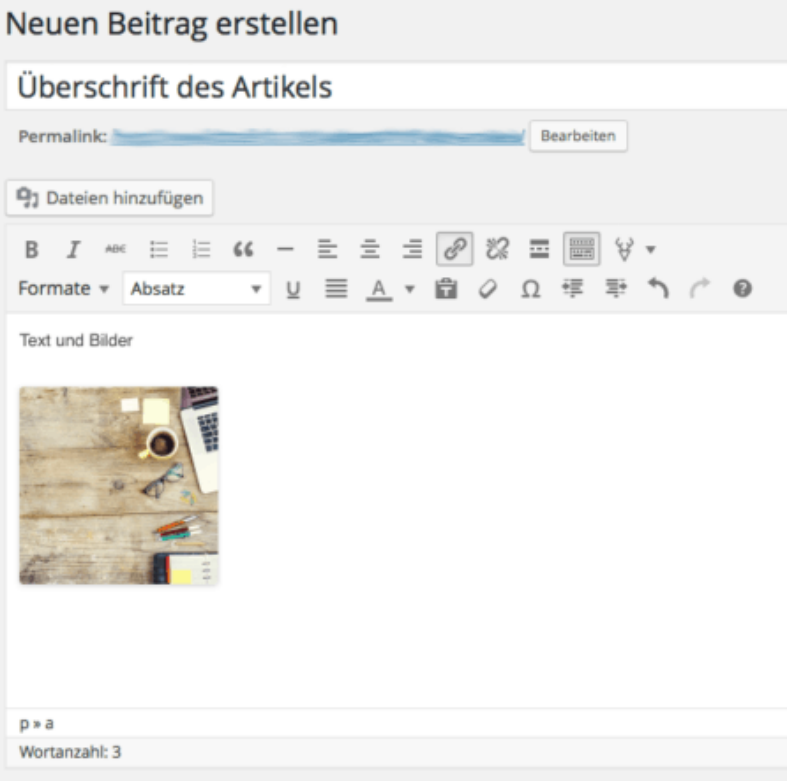

*Editor für Beiträge und Seiten*

Im Editor findest Du oben eine Zeile für den Titel der Seite oder des Beitrags und ein großes Feld für den Inhalt. Dazwischen gibt es noch eine Leiste mit Werkzeugen, die so ähnlich funktioniert wie bei gängigen Textverarbeitungsprogrammen wie beispielsweise Word.

Zum Veröffentlichen von Seiten und Beiträgen gibt´s oben rechts am Editor ein Feld mit verschiedenen Optionen, die je nach aktuellem Status zu wählen sind. "Veröffentlichen" bedeutet, dass Du die Seite oder den Beitrag live schaltest, also öffentlich zugänglich.

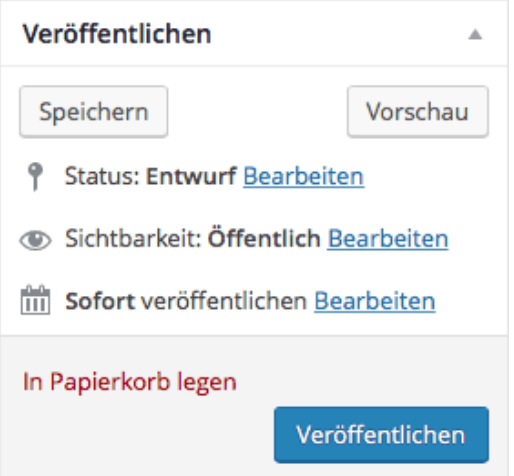

*Beiträge und Seiten veröffentlichen*

Um die gestalterischen Möglichkeiten insbesondere von Seiten auszubauen, bieten viele Themes (die Gestaltungsvorlagen Ihrer Website) zusätzliche Layout Builder. Beim Enfold-Theme, das wir zumeist empfehlen, heißt dieser Layout Builder "Erweiterter Layout-Editor". Du kannst Dich einfach über einen blauen Button oben links in diesen Modus schalten.

Der Layout Builder bietet eine Fülle von Funktionen zur Gestaltung der einzelnen Seiten und Blogposts und variieren je nach verwendeten Theme.

## <span id="page-26-0"></span>Menüs erstellen

Wenn Du die ersten Seiten und/oder Beiträge erstellt hast, solltest Du für Deine Website-Besucher Struktur in die Navigation bringen. Das zentrale Element dafür sind Menüs.

Menüs sind nicht zu unterschätzen in ihrer Wirkung hinsichtlich der User-Führung auf Deiner WordPress-Website. Sie dienen den Besuchern der Website vor allem zur Navigation, und diese sollte möglichst einfach gestaltet werden.

Zudem solltest Du sicherstellen, dass vor allem im Hauptmenü die wichtigen Seiten der Website direkt erkennbar und klickbar sind.

Um ein solches Menü nun zu erstellen oder anzupassen, gehe im Backend über "Design" auf "Menüs":

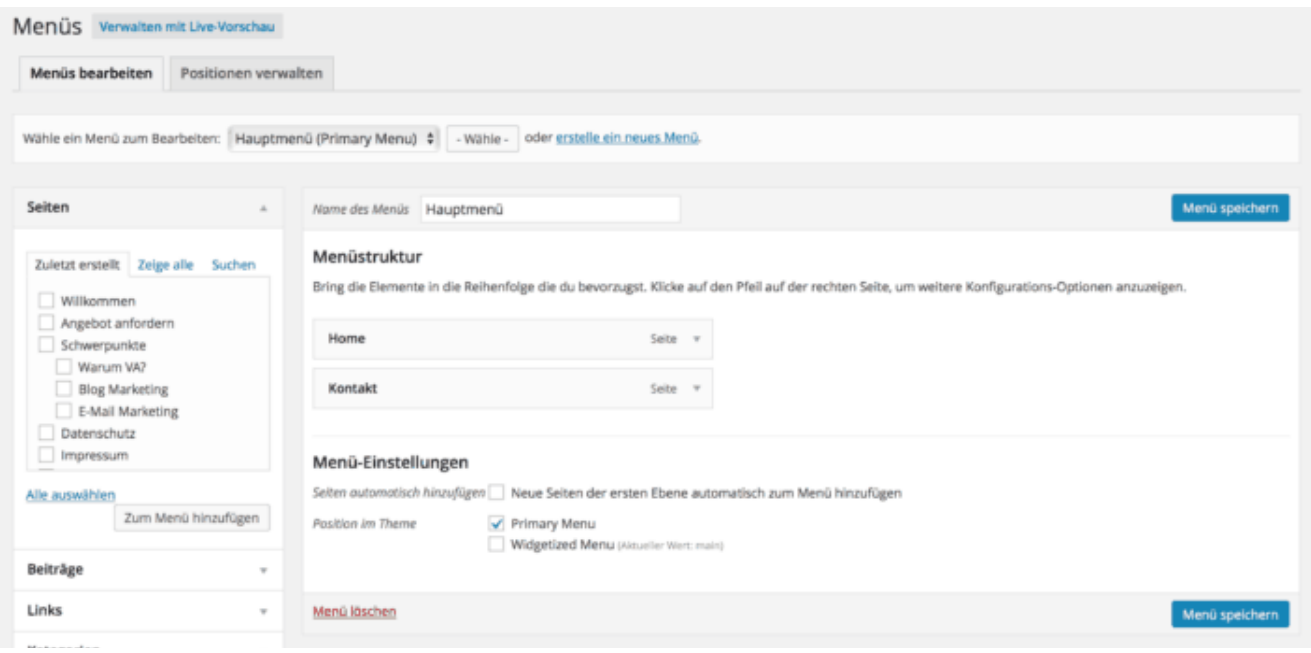

*Backend-Ansicht der Menü-Erstellung*

Hier kannst Du einzelne Seiten oder externe Links in ein Menü einbinden, und auch verschachtelte Navigationsmenüs erstellen.

Eine Faustregel zur userfreundlichen Gestaltung der Menüs: Die meisten Menschen lesen Websites nicht Wort für Wort, sondern durchscannen sie. Das solltest Du unbedingt berücksichtigen. Steck´ deshalb in ein Menü nicht mehr als fünf, oder allerhöchstens sieben verschiedene Menüpunkte.

Wenn Du mehr Menüpunkte unterbringen willst, dann arbeite besser mit Untermenüs, also mit einzelnen Menüpunkten, unter denen sich weitere Punkte verbergen. Das schafft Ordnung und somit Orientierung für den Website-Besucher.

Den Untermenü-Effekt bekommst Du ganz einfach, indem Du einzelne Menüpunkte leicht nach rechts ziehst, so dass sie eingerückt stehen. Diese Punkte gliedern sich dann jeweils unter den darüber stehenden Menüpunkt.

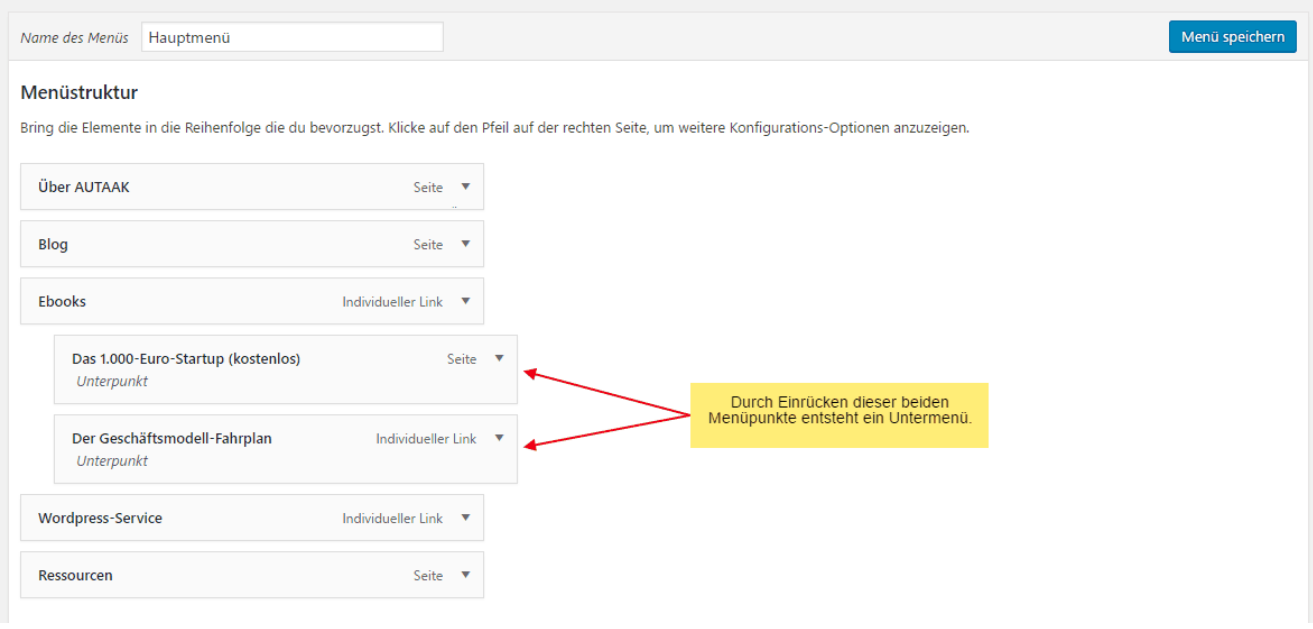

#### *Ein Untermenü anlegen*

Wenn Deine WordPress-Website inhaltlich recht umfangreich ist, kannst Du einzelne (unwichtigere) Menüpunkte in zusätzlichen Menüs unterbringen. Menüs können grundsätzlich an diversen Stellen auf Deiner WordPress-Website platziert werden. Die üblichen Bereiche sind der Header (der Kopfteil Ihrer Website), die Sidebar (Seitenleiste) und der Footer (die Sektion ganz unten auf der Seite).

Im Beispiel des Footers erstelle zunächst via Design –> Menüs ein neues Menü namens "Footermenü". Du kannst das Menü natürlich auch anders benennen, und bei manchen Themes ist ein solches Menü auch schon vorgegeben. Dann ziehst Du aus der linken Leiste die Seiten und/oder Beiträge in das Menü, sortierst diese und speicherst schließlich das Menü.

Im nächsten Schritt geht´s via "Design" auf "Widgets", und dort ziehst Du aus dem linken Block mit dem allgemeinen Widget-Repertoire die Schaltfläche "Individuelles Menü" in den entsprechenden Footer-Bereich:

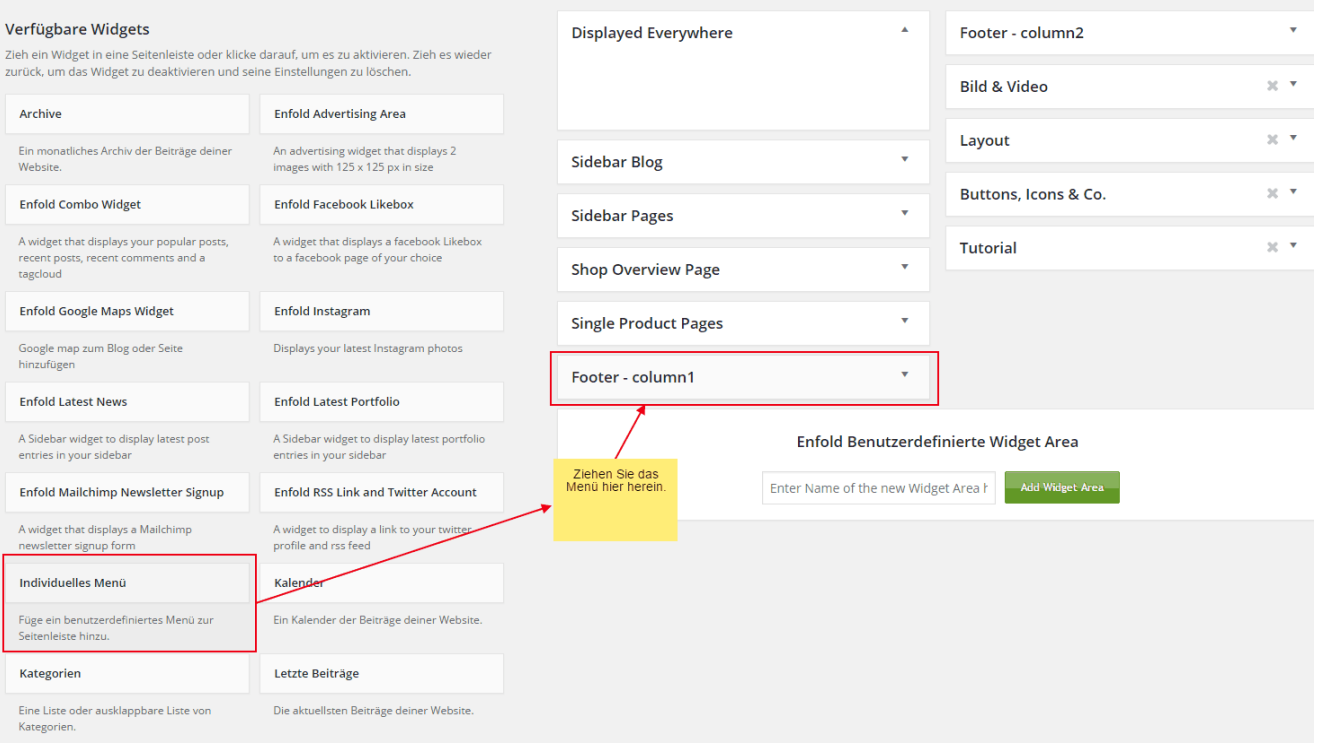

*WordPress-Menü erstellen für den Footer*

Nachdem Du das individuelle Menü in die gewünschte Widget-Sektion gezogen hast, klick´ dort rein, um auszuwählen, welches Menü angezeigt werden soll. Im Falle unseres Beispiels wäre es das Footer-Menü.

# <span id="page-30-0"></span>Plugins und Tools

## <span id="page-31-0"></span>Plugins - die Top 10

WordPress-Plugins sind technische Komponenten, die der Website zusätzliche Funktionalitäten geben. Nun gibt es auch hier wieder kostenlose Plugins (vor allem bei [wordpress.org\)](https://wordpress.org/plugins/) und kostenpflichtige Plugins (in großer Auswahl auf [Codecanyon](https://1.envato.market/Qd4k3)). Anders als bei den Themes gibt es bei den kostenlosen Plugins jedoch einige, die sich auch für den professionellen Einsatz anbieten.

Die kostenlosen [wordpress.org-Plugins](https://wordpress.org/plugins/) lassen sich direkt aus dem WordPress-Backend installieren. Alle anderen Plugins muss man dort als Datei hochladen. Das ist aber nicht schwer. Anders sieht es aus bei der richtigen Konfiguration der einzelnen Plugins, gerade wenn die Funktionen komplexer sind.

Nur welche Plugins gilt es nun zu installieren? Allein auf [wordpress.org](https://wordpress.org/plugins/) und [Codecanyon](https://1.envato.market/Qd4k3) finden sich jeweils tausende Plugins für die unterschiedlichsten Zwecke. Die eigene Website nun mit zig Plugins vollzupflastern wäre allerdings keine gute Strategie. Denn je mehr Plugins installiert sind, umso fehleranfälliger und teilweise auch langsamer wird die Website.

Bei der Auswahl der geeigneten Plugins ist also mit Bedacht vorzugehen. So viel wie nötig, und so wenig wie möglich, sollte die Devise lauten.

In unseren Website-Projekten hat sich über die Jahre ein bestimmtes Standard-Set an Plugins gut bewährt:

#### **[Antispam](https://de.wordpress.org/plugins/antispam-bee/) Bee**

- Schützt die Website vor Spam-Kommentaren
- Ist hinsichtlich [DSGVO](https://ultrapress.de/7-wichtigen-aufgaben-dsgvo-konforme-wordpress-website/) besser aufgestellt als das in der Wordpress-Grundausstattung vorinstallierte Akismet Plugin

#### **[WordPress](http://wordpress.org/extend/plugins/wordpress-seo/) SEO by Yoast**

- Sorgt für die richtigen Einstellungen, dass die Website gut bei Google auffindbar ist.
- Gibt beim Schreiben von Texten mit SEO-Checks direkte Hilfestellung zur Optimierung.

#### **Ninja [Firewall](https://wordpress.org/plugins/ninjafirewall/)**

- Eigenständige Firewall, die vor dem WordPress CMS steht.
- Blockiert Angriffe, ohne die Performance der Website nennenswert zu stören.

#### **[Quform](https://1.envato.market/eZg9O)**

- Bietet individuell gestaltbare Kontakt-Formulare, auch für komplexe Abfragen
- Lesen Sie hier mehr zu WordPress-Kontaktformularen…

#### **[Borlabs](https://de.borlabs.io/?fpr=57hbm) Cookie**

- User-Auswahl zum Setzen von Cookies via Opt-in
- Zur Umsetzung der DSGVO

#### **[EventOn](https://1.envato.market/Pd4Xe)**

- WordPress Kalender Plugin zur ansprechenden Darstellung von Events und anderen Terminen
- Auch mit Buchungsfunktion erweiterbar

#### **WP [Fastest](https://de.wordpress.org/plugins/wp-fastest-cache/) Cache**

- Sorgt für schnelleres Laden der Website durch Caching
- Wirkt sich damit positiv auf die SEO-Aspekte der WordPress Website aus.

#### **[Similar](http://wordpress.org/extend/plugins/similar-posts/) Posts**

● Liefert am Ende von Blogposts thematisch ähnliche Artikel.

● Vorteil: Der User wird automatisch nach seinen Interessen geleitet, und es entstehen interne Verlinkungen. Damit trägt das Plugin zur Suchmaschinenoptimierung bei.

#### **[WP-DB-Backup](http://wordpress.org/extend/plugins/wp-db-backup/)**

- Erstellt automatische Kopien der WordPress-Datenbank
- Sendet dir die Backups per Email. Wenn also mal irgendwas schief läuft, hast du immer noch diese Sicherungskopien deiner Website.

#### **[WooCommerce](https://de.wordpress.org/plugins/woocommerce/)**

- Moment mal, ist das ein Plugin? WooCommerce ist doch ein komplettes Shop-System? Ja, aber auch das ist tatsächlich als Plugin möglich
- WooCommerce ist DER WordPress Standard für vollwertige Online-Shops

## <span id="page-33-0"></span>Newsletter-Tools

Um Website-Besucher langfristig zu binden, ist das Newsletter Marketing einer der wirkungsvollsten Marketing-Kanäle im Online-Marketing. Solltest Du Dich noch fragen, ob es sich überhaupt für Dich lohnt, mit Deinem Business ins Newsletter Marketing einzusteigen, so kann ich Dir versichern: In fast allen Fällen heißt die Antwort "Ja".

Und für WordPress-Websites gibt es praktischerweise eine ganze Reihe von Plugins, die eine direkte Einbindung von etablierten Newsletter Tools ermöglichen.

Bei der Frage, welches Tools Du konkret für Deinen Newsletter einsetzen solltest, empfehle ich persönlich immer [Cleverreach](http://www.cleverreach.de/?rk=13224wayoxwyh). Ich habe über mehrere Monate drei Newsletter-Software-Anbieter auf Herz und Nieren getestet, und dabei hat sich für mich Cleverreach einfach als die passendste Lösung herauskristallisiert. Je nach Bedarf können für Dich aber auch andere Tools passender sein. [Sendinblue](https://www.sendinblue.com/?tap_a=30591-fb13f0&tap_s=401915-f06d59)

beispielsweise ist vielleicht gerade zum Einstieg nochmal einen Tick einfacher, steht aber in puncto Funktionen im Prinzip genauso gut da.

#### **Stellvertretend für WordPress Newsletter Plugins generell zeige ich hier einmal, wie das Einbinden des CleverReach Newsletter Tools abläuft:**

Eine Raketenwissenschaft ist es zum Glück nicht. Denn Du kannst mit CleverReach wie bei den meisten WordPress Newsletter Plugins auf Deiner WordPress-Seite ganz ohne Programmierkenntnisse Newsletter Marketing betreiben.

Technische Mindestvoraussetzung ist eine Empfängerliste innerhalb des Newsletter Tools. Diese Liste legst Du also direkt im Tool an, und nicht im Backend Deiner Website.

Im Backend Deiner Website gilt es nun diese Liste mit der Website zu verknüpfen und dann nach und nach mit Leben (also Newsletter-Abonnenten) zu füllen.

Installiere dazu zunächst das [CleverReach-Plugin](https://wordpress.org/plugins/cleverreach/). Ist es aktiviert, erscheint ein neuer Reiter im Menü des WordPress Backends.

Stelle jetzt die Verbindung zwischen Deiner WordPress-Seite und Deinem CleverReach-Account her. Hierfür benötigst Du einen API Key, den Du in CleverReach über Account → Extras → SOAP API findest.

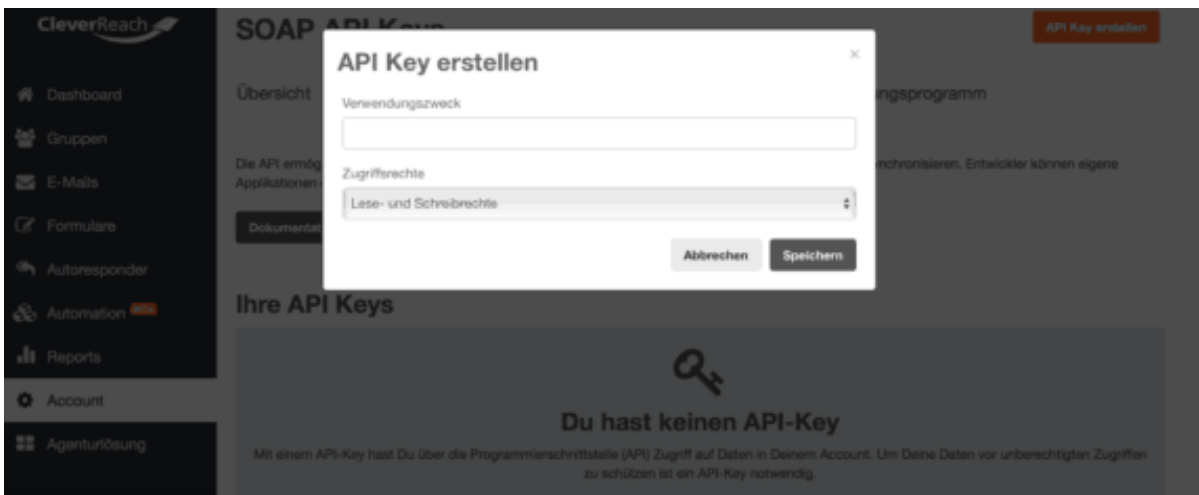

*API-Key im Newsletter Tool*

Hast Du den API Key erstellt, kannst Du ihn im Plugin einfügen und klickst auf "Änderungen übernehmen". Deine WordPress-Seite ist nun mit Deinem CleverReach-Account verbunden.

Dabei erkennt das Plugin direkt, ob Du bereits eine Gruppe in CleverReach hast, und zeigt diese ebenfalls mit der Empfängerzahl an. Hast Du noch keine Gruppe erstellt, kannst Du dies in CleverReach über den Reiter Gruppen mit Klick auf "Gruppe erstellen" erledigen oder in Schritt 2 nachholen.

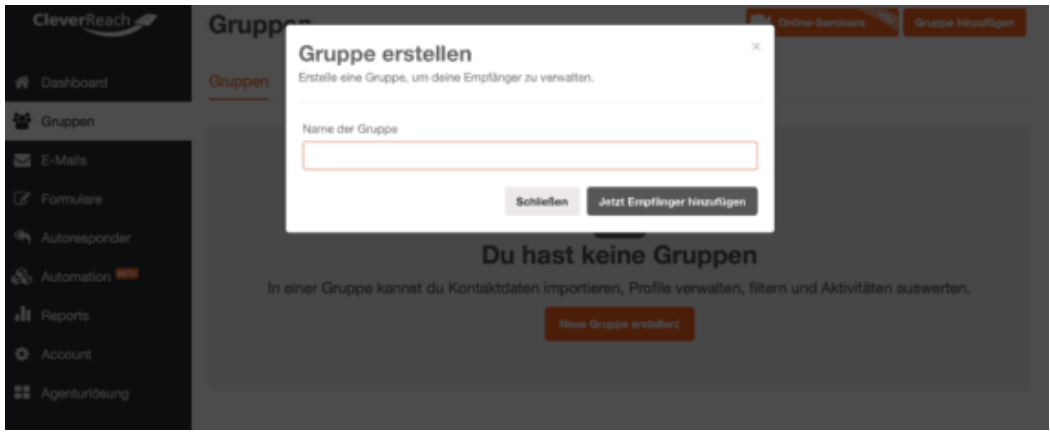

*Gruppe erstellen im Newsletter Tool*

Damit sich Deine Leser in Deine Email-Liste eintragen können, brauchst Du ein Formular. Dieses findest Du im CleverReach-Plugin über Form Builder.

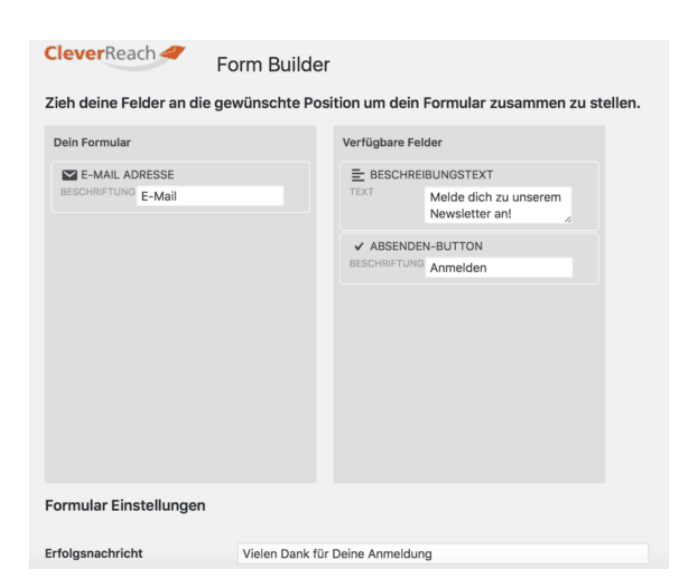

*FormBuilder im Newsletter Plugin*

Du kannst die verfügbaren Felder rechts per Drag & Drop in Dein Formular einfügen und dieses so nach Deinen Wünschen gestalten. Zusätzlich hast Du die Möglichkeit, Beschriftungen für Eingabefelder oder Fehlermeldungen anzupassen.

Nun musst Du das Formular nur noch auf der Website einbinden. Dazu gehst Du auf Widgets und wählst das CleverReach-Widget aus. Dann wählst Du aus, ob Du das Formular in der Sidebar oder im Footer haben möchtest, einmal speichern und schon kannst Du mit deinem Newsletter Marketing loslegen.

Alternativ kannst Du den HTML-Code für das Formular im Newsletter Tool Account erstellen und direkt auf Deiner WordPress-Seite einbetten. Das lohnt sich vor allem, wenn Du bestimmte Wünsche hinsichtlich Design oder Positionierung des Formulars hast. Hierfür baust Du das Formular nicht im Plugin, sondern im Newsletter Tool und wählst dort "Quellcode / Verbreitung" aus. Nun öffnet sich ein Fenster mit der Vorschau deines Anmeldeformulars sowie dem Quellcode, den Du in WordPress einbinden musst.

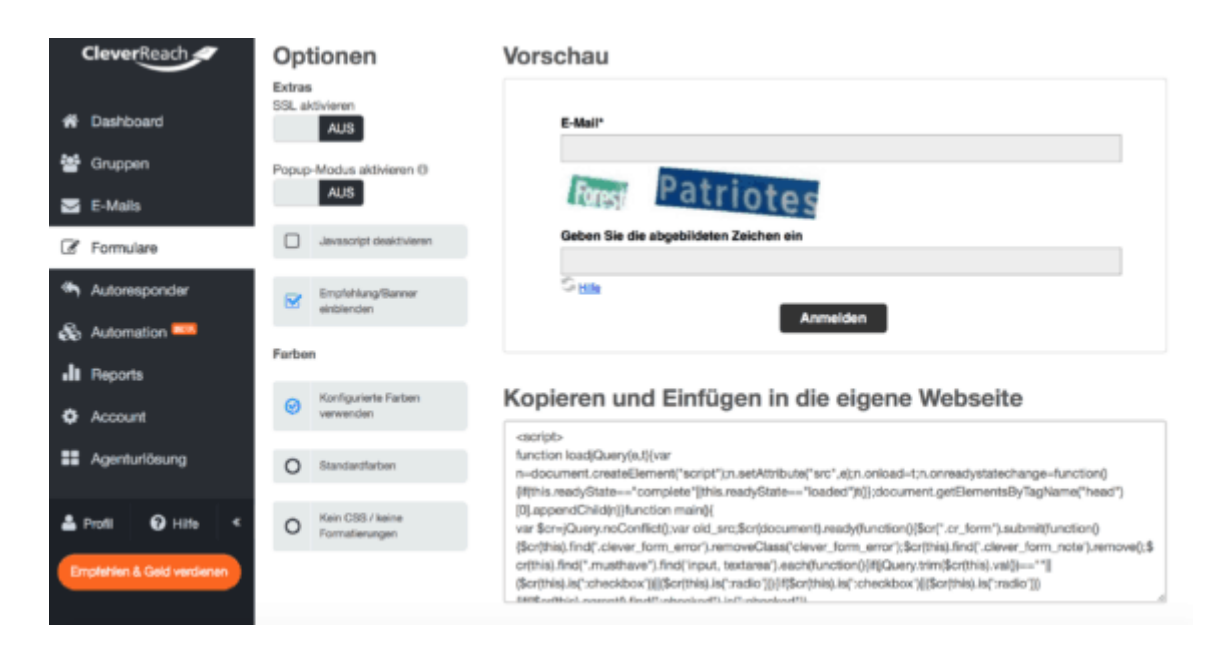

*Formular erstellen im CleverReach Account*

Du hast nun zwei Möglichkeiten, das Formular in WordPress einzubinden: Entweder auf einer festgelegten Seite beziehungsweise einem Beitrag oder per Widget in der Sidebar. Natürlich kannst Du auch beide Varianten kombinieren.

Variante 1: Erstelle eine neue Seite und füge das Formular über den Text-Editor ein, indem Du den HTML-Code aus CleverReach in WordPress kopierst. Wenn Du willst, kannst Du vorab noch einen eigenen Text einfügen und Deine Seite nach Belieben formatieren. Anschließend einmal speichern und schon bist Du fertig.

Variante 2: In WordPress öffnest Du über Design den Widget-Bereich und wählst das "Text"-Widget aus. Füge erneut den HTML-Code von CleverReach ein, positioniere das Widget und gib diesem gegebenenfalls noch eine Überschrift. Auch hier musst Du dann nur noch speichern und schon ist Dein Formular in Deiner Sidebar sichtbar.

## <span id="page-37-0"></span>SEO

Was nützt die ganze Mühe um Deine Website, wenn diese im Netz nicht gefunden wird?! Mach´ Deine Website sichtbar - und zwar möglichst zu den Themen Deiner Seite, so dass potenzielle Interessenten über Suchmaschinen direkt bei Dir landen.

Es geht jetzt also um Suchmaschinen-Optimierung, bzw. SEO (search engine optimization).

SEO ist mittlerweile zu einem sehr großes Themenfeld angewachsen, und kommt fast einer eigenen Wissenschaft gleich. Doch auch ohne sich in allen Facetten dieser Themenwelt auszukennen, lassen sich mit den nötigen Basics und Tools schon die wichtigsten Dinge umsetzen.

Soll Deine Website gut bei Google und Co. gefunden werden, muss Du als allererstes an Deinen Inhalten ansetzen. Denn sie sind der wichtigste Anker, mit denen Du Dich auf die vorderen Plätze in den Suchmaschinen hieven kannst.

Bevor Du nun mit dem Erstellen der Inhalte für Deine Website beginnst, solltest Du Dir im Klaren sein, auf welche Keywords Du Dich dabei konzentrierst. Es geht also um die Suchworte, zu denen Du in den Suchmaschinen gefunden werden willst.

Um passende und realistische Keywords zu finden, geht nichts über eine ausführliche Keyword-Recherche. Und dazu gibt es glücklicherweise einige sehr nützliche Tools.

Worauf Du auf keinen Fall verzichten solltest, ist der kostenlose Google [Keyword](https://adwords.google.com/ko/KeywordPlanner) [Planner](https://adwords.google.com/ko/KeywordPlanner). Dazu empfehle ich für die Keyword-Recherche und vor allem für den Ranking Check das Tool SE [Ranking](https://seranking.com/?ga=543290). Ranking Check bedeutet, dass Du für alle Deine einzelnen Seiten und Beiträge beobachten kannst, auf welchen Positionen diese in den Suchmaschinen bezüglich bestimmter Keywords stehen.

Daneben bietet SE [Ranking](https://seranking.com/?ga=543290) etliche weitere Analyse-Optionen, die sich für mich als sehr nützlich gezeigt haben. Und zudem ist das Tool im Vergleich zu anderen SEO Tools recht günstig.

Hast Du ein Set an passenden und aussichtsreichen Keywords gefunden, kannst Du Dich an die Erstellung Deiner Inhalte machen. Und damit Du diese möglichst gut auf die vorher recherchierten Keywords ausrichtest, sollte auch hier wieder ein digitales Helferlein ins Spiel kommen.

Gerade für WordPress-Websites gibt es einige wirklich gute Tools, die sich nahtlos ins Backend der Seite als Plugins einbauen lassen, so dass Du sie direkt während der Arbeit an den Texten etc. nutzen kannst. Ich setze beim Onpage SEO vor allem auf das kostenlose Plugin [YOAST](https://de.wordpress.org/plugins/wordpress-seo/).

Yoast sorgt zunächst einmal dafür, dass Deine Website generell gut für Suchmaschinen ausgelegt ist. So kann mit dem Tool die Website zum Beispiel ideal von Suchmaschinen indexiert werden. Welche einmaligen Aktionen Du gleich zum Start mit YOAST durchführen solltest, habe ich in [diesem](https://ultrapress.de/wordpress-seo/) Artikel aufgelistet.

Für den laufenden Betrieb hilft Dir YOAST in erster Linie beim Optimieren einzelner Artikel und Seiten. Das läuft grob gesprochen so ab: Du schreibst zum Beispiel einen Artikel und unter dem Artikel im Backend gibt Dir YOAST eine SEO-Analyse des Artikels mit entsprechenden Handlungsempfehlungen aus.

#### Das kann beispielsweise so aussehen:

**三** Analyse

- Das Fokus-Keyword scheint im ersten Absatz des Textes nicht vorzukommen. Stelle umgehend sicher, dass das Thema klar ist.
- Die Keyword-Dichte beträgt 0.4%, was ein wenig niedrig ist. Das Fokus-Keyword wurde 4 mal gefunden.
- Diese Seite hat keine ausgehenden Links; füge ggf. welche hinzu.
- Diese Seite hat 0 interne Link(s) und 2 normale interne Link(s).
- Das Fokus-Keyword kommt lediglich in 3 (von 12) Unterüberschriften in dieser Kopie vor. Versuche welche in mindestens einer Unterüberschrift hinzuzufügen.
- Die Bilder auf dieser Seite enthalten ALT-Attribute mit dem Fokus-Keyword.
- Toll gemacht! Dieses Fokus-Keyword hast du noch nie zuvor benutzt!
- Die Meta-Beschreibung enthält das Fokus-Keyword.
- Die Länge der Meta-Description ist ausreichend.
- Der SEO-Titel hat eine gute Länge.
- Das Fokus-Keyword erscheint in der URL der Seite.
- Der Text enthält 1135 Wörter. Dies ist mehr als oder exakt gleich dem empfohlenen Minimum von 300 Wörtern.

#### *YOAST-Analyse und -Tipps*

So musst Du nicht selbst alle möglichen SEO-Aspekte im Blick haben, sondern kannst Deinen Beitrag während des Erstellens (und natürlich auch noch später) Stück für Stück optimieren.

Eines ist ganz klar: Wer solche Analysen nicht nutzt, wird bei Google und Co. wahrscheinlich höchstens den einen oder anderen Zufallstreffer landen. Ich spreche da aus eigener Erfahrung. Denn als ich mit dem Bloggen begann, hatte ich das das Thema SEO ziemlich vernachlässigt, weil es mir irgendwie zu mühselig vorkam und ich dachte, dass sich guter Inhalt immer durchsetzen wird.

Grundsätzlich ist guter Inhalt auch die absolute Grundlage des Erfolgs im Suchmaschinen-Ranking. Aber ohne eine gezielte Optimierung kommt man damit heute nicht mehr weit.

## <span id="page-40-0"></span>Sicherheit, DSGVO und Wartung

Jetzt kommt noch ein Part Deiner Website, der nicht gerade sexy, aber dafür umso notwendiger ist. Der Themenkomplex Sicherheit und insbesondere Datensicherheit.

Rechtliche Basis der Datensicherheit ist die DSGVO, die Datenschutz-Grundverordnung. Sie betrifft im Prinzip alle online tätigen Unternehmen. Ich werde an dieser Stelle aber keinen rechtlichen Exkurs machen, sondern einfach die wichtigsten Aufgaben erläutern, die Du mit Deiner Website in puncto Sicherheit erfüllen solltest.

*Dieses Kapitel ersetzt daher keine Rechtsberatung. Wir haben uns intensiv mit den neuen Datenschutzbestimmungen beschäftigt und empfehlen Dir bestimmte Maßnahmen, erheben aber nicht den Anspruch auf Vollständigkeit und Richtigkeit und übernehmen dafür keine Haftung.*

Worum geht es bei der DSGVO überhaupt? Die Grundverordnung regelt in allen EU-Mitgliedsstaaten den Umgang mit personenbezogenen Daten. Dazu zählen:

- Name
- Adresse
- Email-Adresse
- Telefonnummer
- Geburtsdatum
- Kontodaten
- IP-Adressen
- Standortdaten
- Nutzerverhalten

Nur Daten, die gänzlich anonymisiert werden, gelten nicht mehr als personenbezogen.

Jedes Unternehmen erhebt, verwendet und speichert somit personenbezogene Daten. Auch als Webseitenbetreiber verarbeitest Du solche Daten. Dies erfolgt direkt oder indirekt an folgenden Stellen:

- WordPress-Kommentarfunktion
- Registrierungsmöglichkeiten (Shop, Mitgliederbereiche)
- Kontaktformular
- Analyse- und Tracking-Tools (Google Analytics, Facebook Pixel)
- diverse Plugins

#### **Aufgabe 1: Mach´ eine Bestandsaufnahme.**

Zunächst einmal zum Status quo Deiner Website. Wie ist diese im Hinblick auf die DSGVO aufgestellt? Ausgehend von dieser Analyse erübrigen oder ergeben sich bestimmte Hausaufgaben.

Erstelle eine einfache Tabelle mit allen Informationen zur Datenerhebung auf Deiner Website:

- Welche Formularfelder fragst Du ab?
- Warum fragst Du sie ab?
- Welche Felder sind Pflichtfelder? Und informierst Du über diese Erhebung?

Prüfe, welche Tools (Plugins, Newsletter-Systeme,…) auf der Website indirekt Daten erheben;

- Sind die Kontaktformulare okay, erfolgt die Kommunikation SSL-verschlüsselt?
- Gibt es gegebenenfalls Optin- oder Optout-Möglichkeiten?
- Informierst Du über diese Erhebung?
- Gibt es hinsichtlich Blog-Kommentarfunktion, Emojis, Google Fonts, Youtube-Videos, etc. problematische Bereiche?

Willst und/oder kannst Du das Durchchecken Deiner Website und die erforderlichen Maßnahmen nicht selbst machen, dann empfehle ich den DSGVO-Check unseres Partner [WP-Wartung24.](https://www.wp-wartung24.de/leistungen/dsgvo-check/?ref=UP)

#### **Aufgabe 2: Pass´ die Datenschutzerklärung an.**

Die Datenschutzerklärung ist das, was am einfachsten zu kontrollieren ist. Deshalb lege hier ein Dein Hauptaugenmerk drauf. Informiere darin ausführlich und in leicht verständlicher Sprache darüber, welche Daten Du wo, warum und mit welcher Rechtsgrundlage erhebst.

Lass´ Dich im Zweifel von einem Rechtsanwalt oder Datenschützer beraten, oder nutze den Service von [eRecht24](https://www.digistore24.com/redir/174027/AUTAAK/), die einen Generator zur Erstellung einer Datenschutzerklärung anbieten.

#### **Aufgabe 3: Sichere Sie Anonymität bei der Datenübertragung.**

Hat Deine Website ein **Kontaktformular**, so informiere direkt am Formular über die Verwendung der Daten und ergänze die Datenschutzerklärung entsprechend.

Ein weiteres Standard-Formular auf Websites ist das Kommentarformular. Standardmäßig sind die Angabe von Name und Email-Adresse Pflichtangaben bei der Erstellung eines Kommentars. Im Dashboard unter "Einstellungen – Diskussion" kann diese Voreinstellung deaktiviert werden. Informiere am Kommentarformular klar über die Verwendung der Daten.

Dann sollte Deine Website, und damit Dein Hoster eine SSL-Verschlüsselung ermöglichen. Ohne eine SSL-Verbindung ist keine sichere Datenübertragung möglich. Daher benötigst Du zwingend für Deine Website ein gültiges SSL-Zertifikat, wenn User via Website mit Dir kommunizieren.

Du erkennst eine sichere und verschlüsselte Website an dem HTTPS in der Adresszeile. Die Umstellung auf HTTPS, also auf die SSL-Verschlüsselung kannst Du auch direkt über unseren Partner [WP-Wartung24](https://www.wp-wartung24.de/leistungen/ssl-umstellung/?ref=UP) machen lassen.

#### **Aufgabe 4: Halte das Theme und die Plugins DSGVO-konform.**

Überprüfe die installierten Plugins und Widgets auf DSGVO-Konformität, da einige Plugins personenbezogene Daten weitergeben. Kritisch sind zum Beispiel Plugins wie Akismet, Gravatar und Jetpack. Setze als [Antispam](https://de.wordpress.org/plugins/antispam-bee/)-Schutz lieber auf Antispam [Bee](https://de.wordpress.org/plugins/antispam-bee/), das sich mit den richtigen Einstellungen DSGVO-konform einsetzen lässt.

Gravatare können im Dashboard unter Einstellungen deaktiviert werden.

Eine gute Sicherheitsüberwachung und regelmäßige WordPress- und Plugin-Updates sorgen außerdem für weitere Sicherheit. Auch dazu kann ich wieder absolut die Spezialisten von [WP-Wartung24](https://www.wp-wartung24.de/leistungen/wordpress-wartung/?ref=UP) empfehlen.

Ob überhaupt einzelne Plugins bei Dir kritisch sein könnten, wird natürlich auch im [DSGVO-Check](https://www.wp-wartung24.de/leistungen/dsgvo-check/?ref=UP) untersucht.

Willst Du nicht mit Deiner Website abgemahnt werden, solltest Du unbedingt einen Cookie-Banner einsetzen und somit auf den Einsatz von Cookies hinweisen. Ausführliche Informationen zu der rechtlichen Seite von Cookies findest Du bei [eRecht24](https://www.digistore24.com/redir/174027/AUTAAK/).

#### **Aufgabe 5: Stelle Deine Marketing Tools DSGO-konform ein.**

Um das Analyse-Tool **Google Analytics** datenschutzkonform einsetzen zu können, müssen folgende Punkte umgesetzt werden:

- Auftragsverarbeitungsvertrag und Zusatz zur Datenverarbeitung mit Google abschließen
- Maskierung der IP-Adresse  $($ "anonymizeIP")
- Widerspruchsmöglichkeiten (Opt-out): Deaktivierungs-Add-On und Disabling Tracking bieten. Google gibt dazu hier eine Hilfestellung.
- Entsprechende Hinweise in Ihrer Datenschutzerklärung
- Keine Aktivierung der User-ID

Verwendest Du den **Facebook Pixel** ohne erweiterten Abgleich, musst Du darüber detailliert in der Datenschutzerklärung informieren und eine Opt-Out-Möglichkeit bieten. Nutzt Du den Facebook Pixel mit "Custom Audiences", ist zusätzlich eine Einwilligung, ein Opt-In notwendig.

Nutzt Du bereits **Email-Marketing**? Dann müssen diese Prozesse ebenso angepasst werden. In den Anmeldeformularen darf nur die Email-Adresse als Pflichtfeld abgefragt werden. Unerlässlich ist das Double-Opt-In-Verfahren, mit dem der Empfänger nach der Anmeldung seine Email-Adresse und den Wunsch, in den Verteiler aufgenommen zu werden, bestätigt.

Informiere direkt am Formular über Inhalt und Versendehäufigkeit des Newsletters. Verlinke direkt auf die Datenschutzerklärung, in der Du nochmals ausführlich über den Email-Marketing-Prozess informierst.

#### **Aufgabe 6: Erstelle ein Verarbeitungsverzeichnis.**

Die DSGVO verlangt von jedem Unternehmen den Nachweis des Datenschutzes. Kernstück ist das Verfahrensverzeichnis all Deiner Verarbeitungstätigkeiten.

Führe hier sämtliche Vorgänge Deines Unternehmens auf, bei denen Du personenbezogene Daten verarbeitest. Dazu gehören folgende Informationen:

- Name und Kontakt des Verantwortlichen
- Art und Zweck der Verarbeitung
- Betroffene Personengruppen und Datenkategorien
- Quelle der Daten
- Rechtsgrundlage für die Verarbeitung
- Interne und externe Empfänger der Daten (mögliche Auftragsverarbeiter)
- Vorgesehene Löschfristen der Daten (wenn möglich)
- Sicherheitskonzept

#### **Muster für Verfahrensverzeichnisse:**

- GDD-Praxishilfe DS-GVO V: Verzeichnis von [Verarbeitungstätigkeiten](https://www.gdd.de/downloads/praxishilfen/GDD-Praxishilfe_DS-GVO_5.pdf)
- [Datenschutzverzeichnis](https://regina-stoiber.com/wp-content/uploads/2018/03/Verfahrensverzeichnis_DSGVO_Muster-Vorlage_Regina_Stoiber.xlsx) mit Muster von Regina Stoiber

Muster der Activemind AG: Verzeichnis von [Verarbeitungstätigkeiten](https://www.activemind.de/datenschutz/dokumente/verfahrensverzeichnis/) nach [DSGVO](https://www.activemind.de/datenschutz/dokumente/verfahrensverzeichnis/)

**Aufgabe 7: Schließe Auftragsverarbeitungsverträge (AVVs) ab.**

Kommt ein Drittanbieter bei der Verarbeitung von personenbezogenen Daten mit ins Spiel, benötigst Du mit diesem Anbieter einen sogenannten Auftragsverarbeitungsvertrag (AVV) , der regelt, wie das Unternehmen die Daten in Deinem Auftrag verarbeitet und schützt.

Beispiele für solche Auftragsverarbeiter sind: Hoster, Newsletter-Dienste, Google Analytics, Affiliate-Programme, Cloud-Dienste.

Hier findest Du Muster für Auftragsverarbeitungsverträge:

- Bayerisches Landesamt für [Datenschutzaufsicht](https://www.lda.bayern.de/media/muster_adv.pdf) | Muster für einen [Auftragsverarbeitungsvertrag](https://www.lda.bayern.de/media/muster_adv.pdf)
- GDD: Mustervertrag zur [Auftragsverarbeitung](https://www.gdd.de/downloads/praxishilfen/Mustervertrag_zur_Auftragsverarbeitung_DS-GVO.docx)

Verdammte Hacke, in diesen sieben Maßnahmenblöcken steckt ein Haufen Arbeit aber da musst Du einfach durch.

**Einen Großteil dieser Arbeit kann Dir wie gesagt unser Partner [WP-Wartung24](https://www.wp-wartung24.de/leistungen/ssl-umstellung/?ref=UP) abnehmen. Aufgrund der Erfahrung der WordPress-Spezialisten geht es dort auch wesentlich akkurater und schneller vonstatten.**

## Impressum

#### **UltraPress**

Thorsten Kucklick Sillemstraße 60a 20257 Hamburg <https://ultrapress.de/>

Cover Image: Markus Spiske from [Pixabay](https://pixabay.com/users/markusspiske-670330/?utm_source=link-attribution&utm_medium=referral&utm_campaign=image&utm_content=617277)